# 石見ケーブルビジョン インターネット接続マニュアル

接続設定編

**Windows7版** 

2012 年 6 月 第 1 版

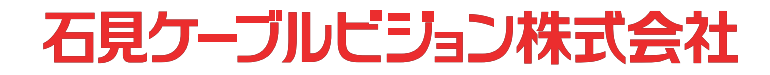

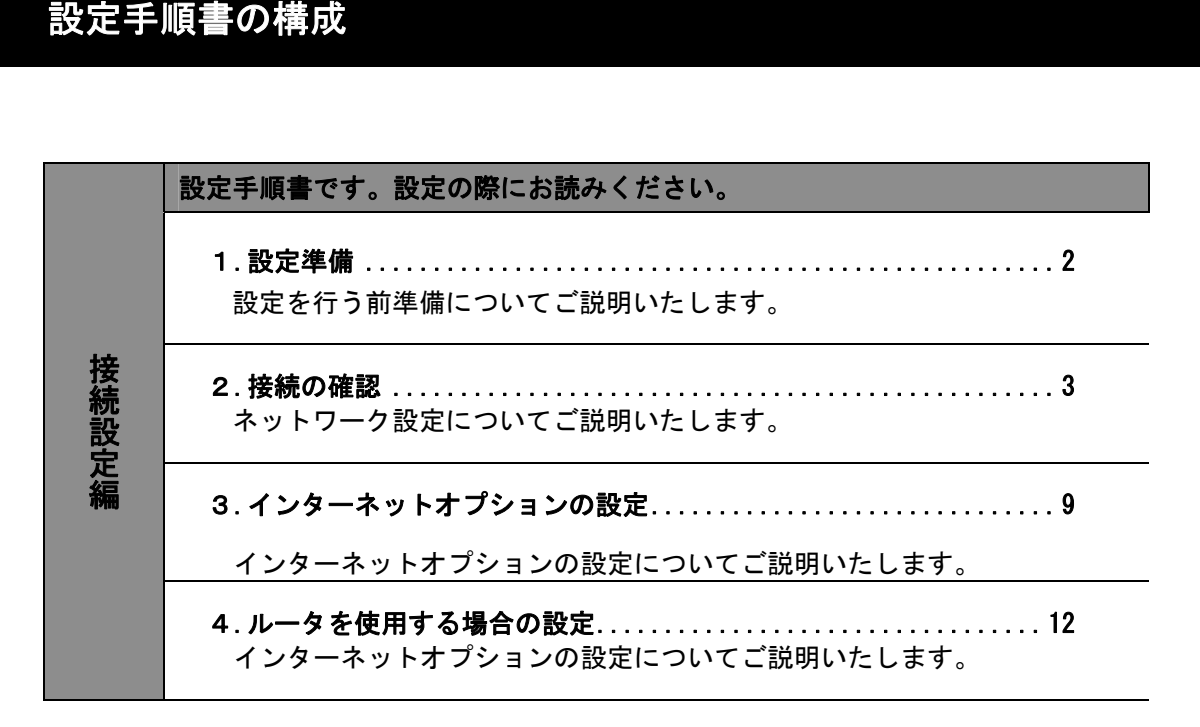

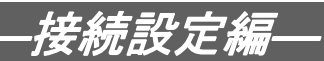

#### 1. 設定準備

### 1-1 機器設置

- 1-1-1 モデムの電源が入っており、「CABLE」ランプ、「POWER」ランプが点灯していることを 確認してください。
- 1-1-2 お客様のパソコンとケーブルモデムを LAN ケーブルにより接続します。 (接続例を下図1に示します。)
- 1-1-3 パソコンの電源を入れ、ケーブルモデムの"PC"ランプが点灯することを確認してく ださい。

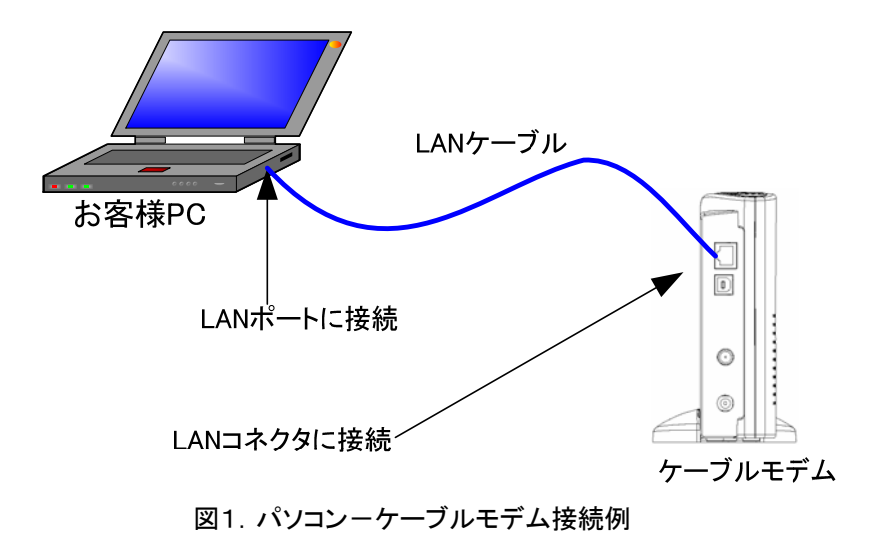

#### ご注意!

- ・ケーブルモデムの電源はできるだけ入れたままにしてください。弊社ではケーブルモデム の回線状況の調査を定期的に行っております。ケーブルモデムの電源を切っていますと、 万が一回線に障害が発生した場合、原因調査に時間がかかる場合があります。
- ・弊社より貸出していますケーブルモデムは、端末1台のみご利用できるようになっており、 配下に接続されているパソコンなどの端末を自動的に認識する機能を持っています。この ため、使用するパソコンの変更や、ルータの導入など、他の端末に接続替えをする場合は、 ケーブルモデムの AC アダプタをコンセントから取り外し、約 10 秒後に再度つないでくだ さい。この方法により、以前認識された端末情報をクリアすることができます。

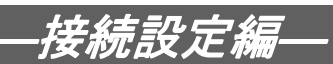

#### 2. 接続の確認

### 2-1 接続の確認

2-1-1 パソコンが起動すると〔ネットワークの場所の設定〕画面が開きますので〔ホームネ ットワーク〕もしくは〔社内ネットワーク〕をクリックします。

〔ネットワークの場所の設定〕画面が開かない場合は「2-1-2」に進んでください。

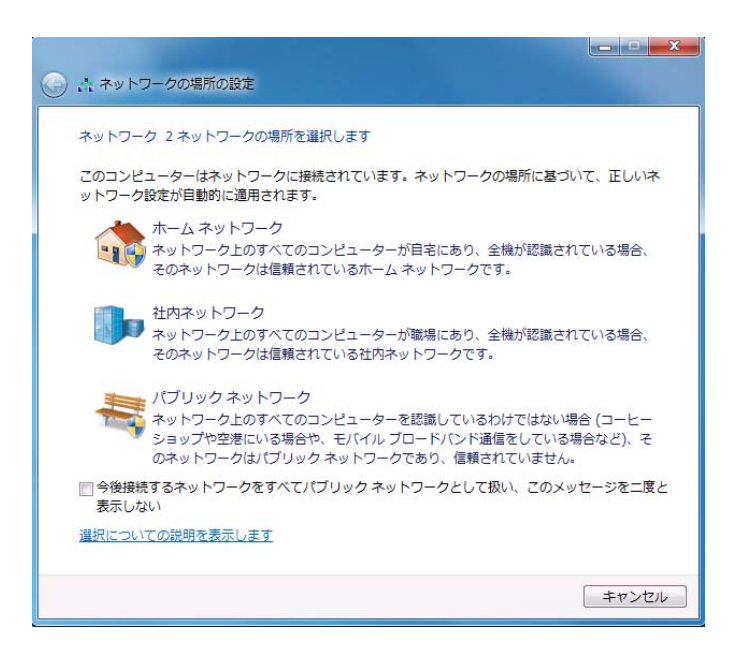

2-1-2 〔スタートボタン〕から〔コントロールパネル〕を開きます。

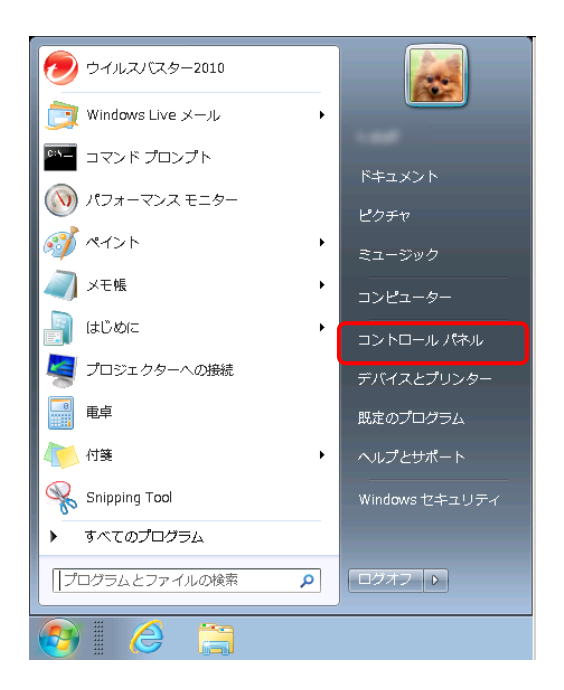

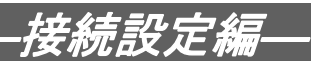

#### 2-1-3 〔コントロールパネル〕の中から〔ネットワークとインターネット〕を開きます。

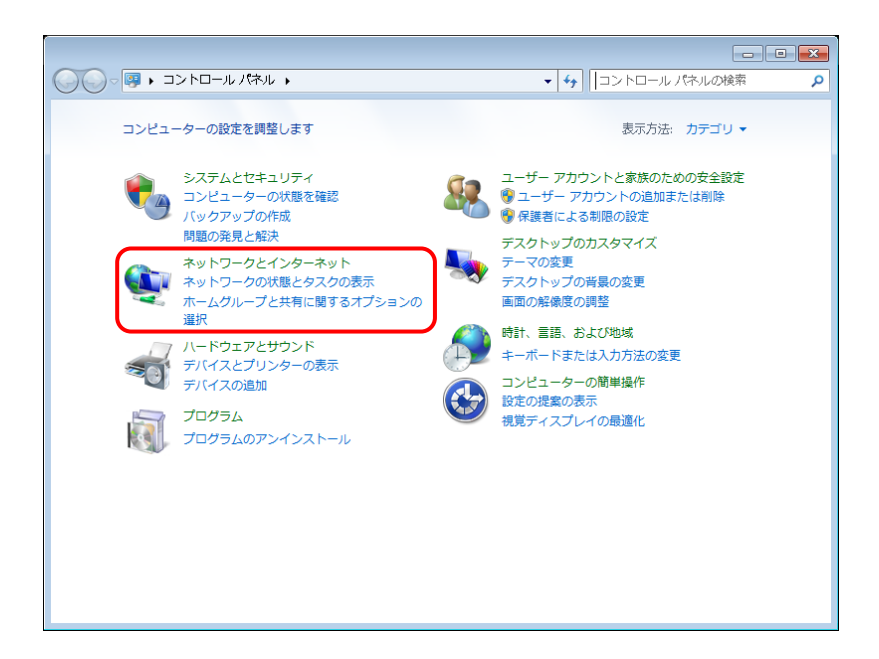

2-1-4 〔ネットワークとインターネット〕の中から〔ネットワークと共有センター〕を開き ます。

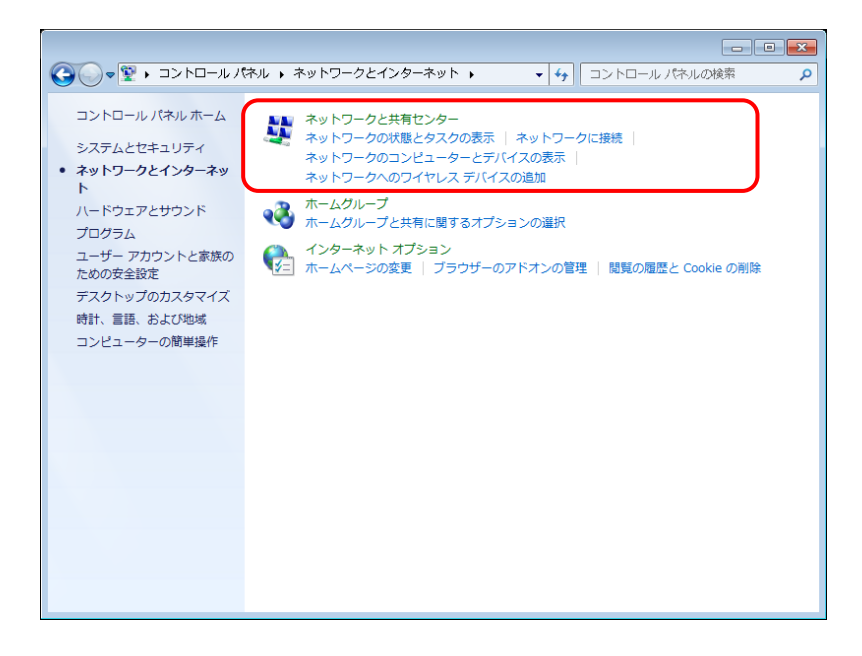

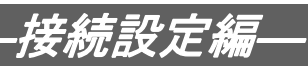

2-1-5 〔ネットワークと共有センター〕の中の〔基本ネットワーク情報の表示と接続のセッ トアップ〕の状態を確認します。

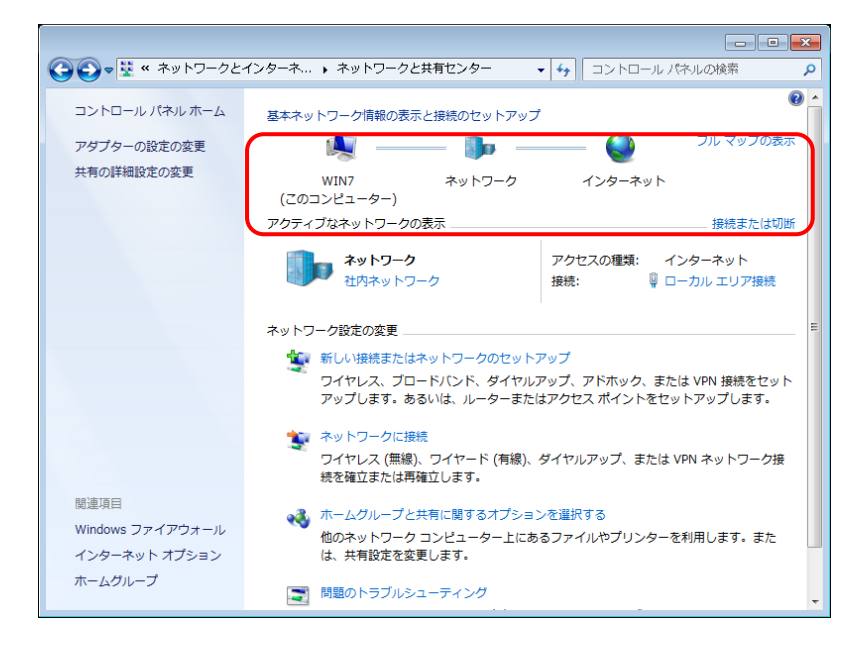

・正常に接続ができている場合

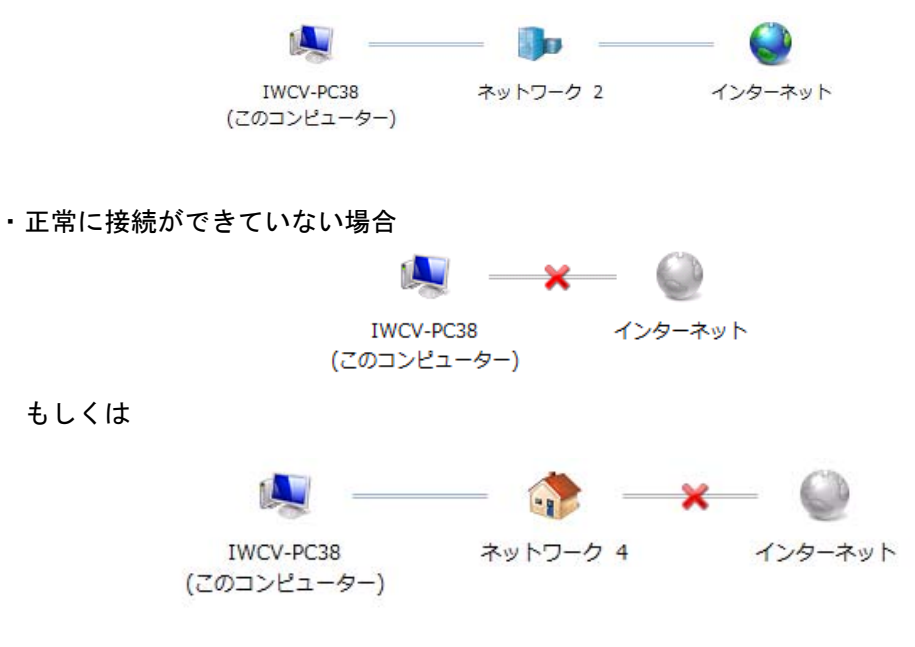

正常に接続できていない場合は「1-1 機器設置」の項目を再度見直してください。 それでも接続できない場合は、次頁からの「2-2 TCP/IP 設定の確認」の手順で、設定内 容を確認してください。

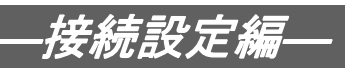

# 2-2 TCP/IP 設定の確認

2-2-1 〔ネットワークと共有センター〕の中から〔アダプターの設定の変更〕を開きます。

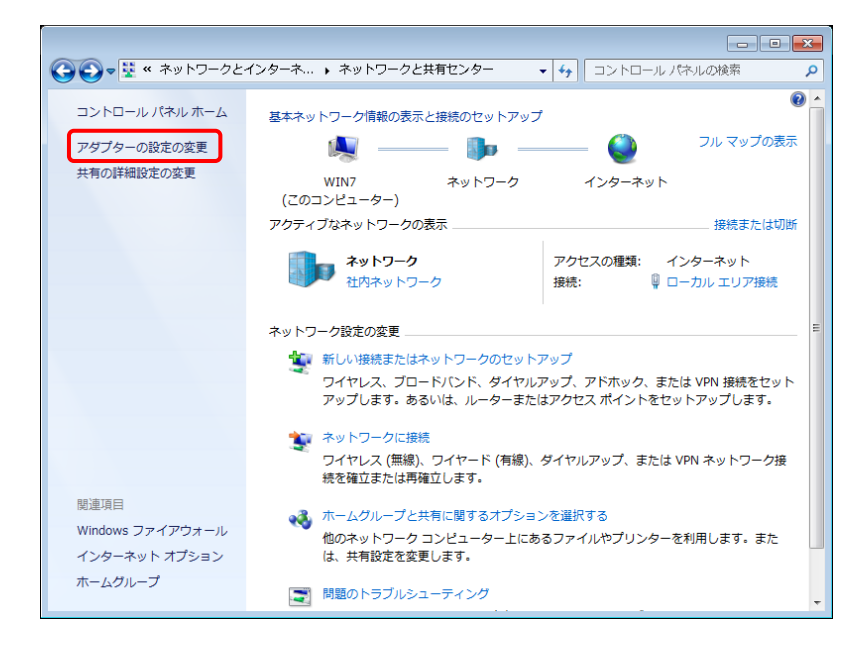

2-2-2 ケーブルモデムとの通信ができている場合、接続中のアイコンが表示されるので、こ のアイコンを右クリックし、〔プロパティ〕をクリックします。

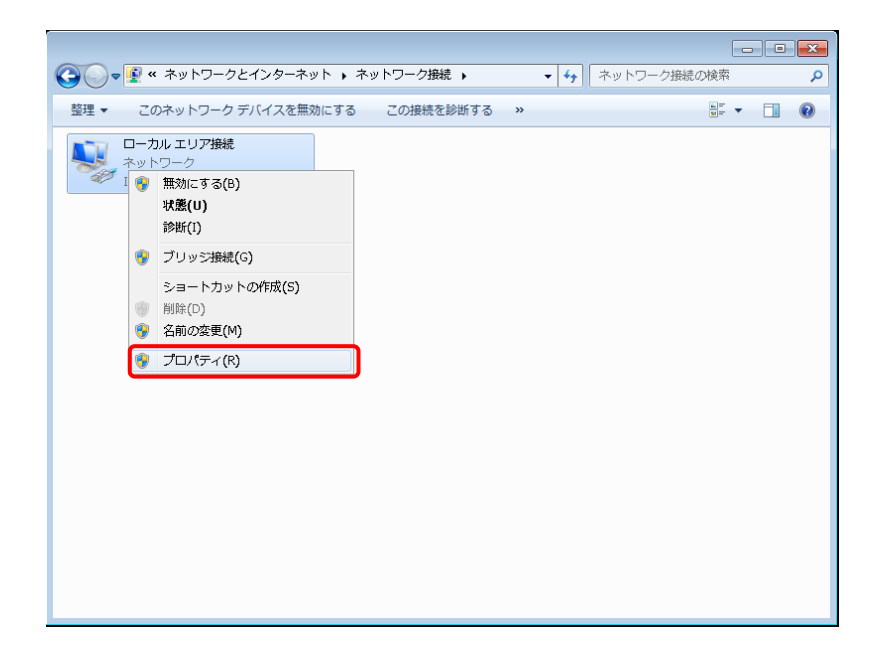

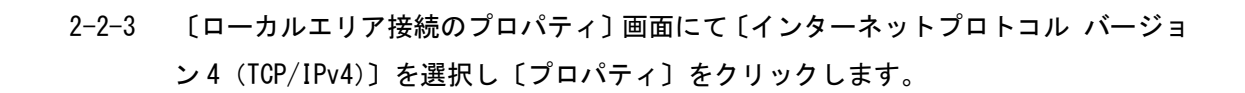

―接続設定編―

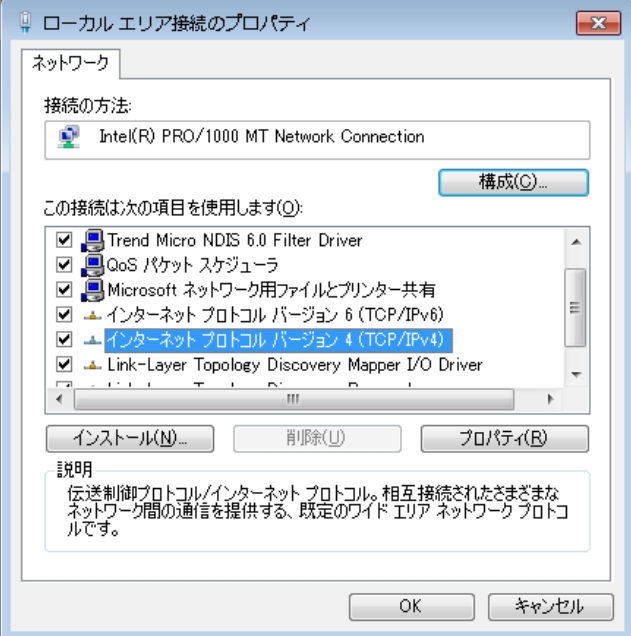

2-2-4 〔インターネットプロトコル バージョン 4(TCP/IPv4)のプロパティ〕画面にて下記 を選択し、〔OK〕をクリックします。

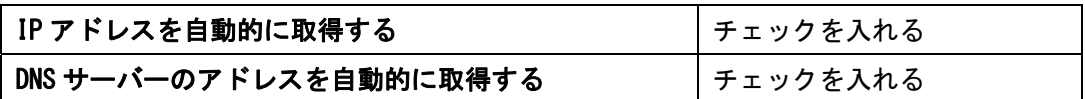

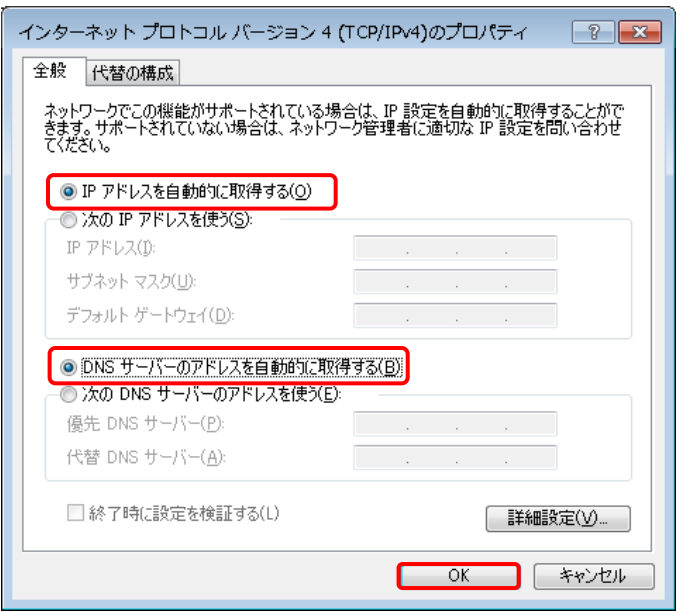

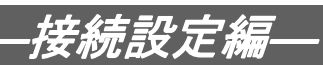

2-2-5 最後に〔ローカルエリア接続のプロパティ〕画面で〔OK〕をクリックします。

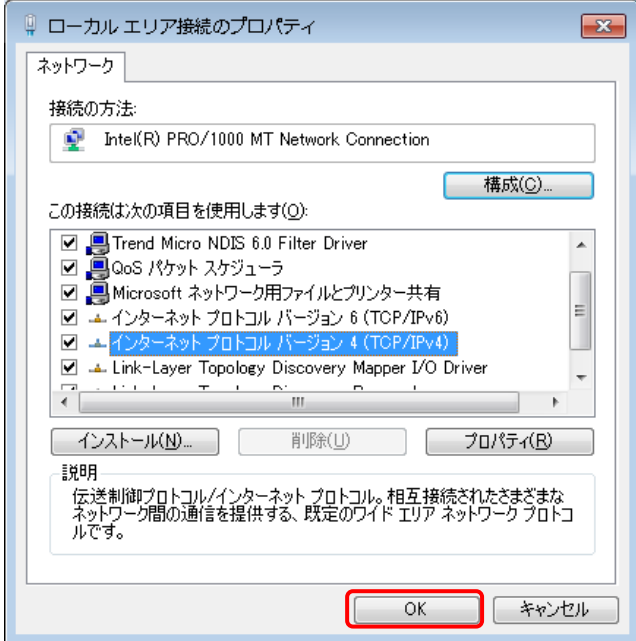

以上でネットワークの設定は終了です。

今までの手順で設定内容を見直しても接続できない場合は、『インターネットサポートセン ター』までご連絡ください。

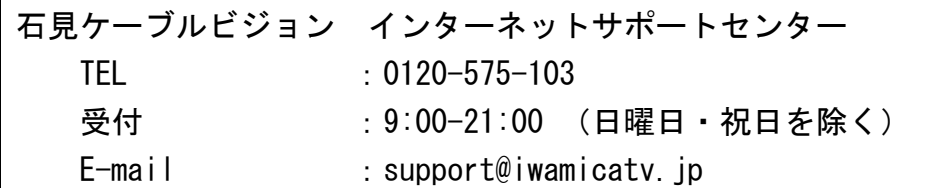

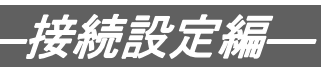

3. インターネットオプションの設定

### 3-1 設定

- 3-1-1 〔スタートボタン〕から〔コントロールパネル〕を開きます。
- 3-1-2 〔コントロールパネル〕の中から〔ネットワークとインターネット〕を開きます。

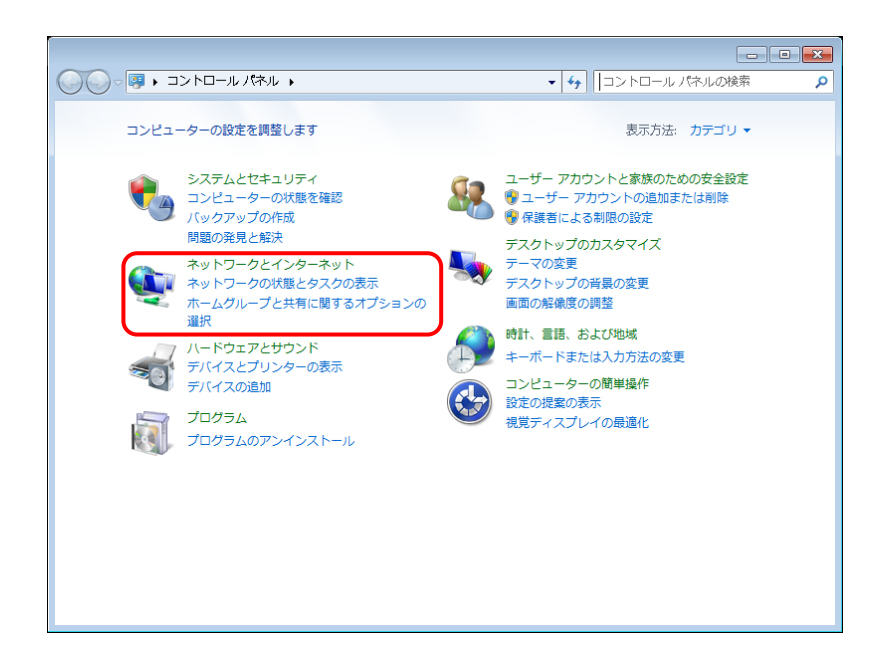

3-1-3 〔ネットワークとインターネット〕の中から〔インターネットオプション〕を起動しま す。

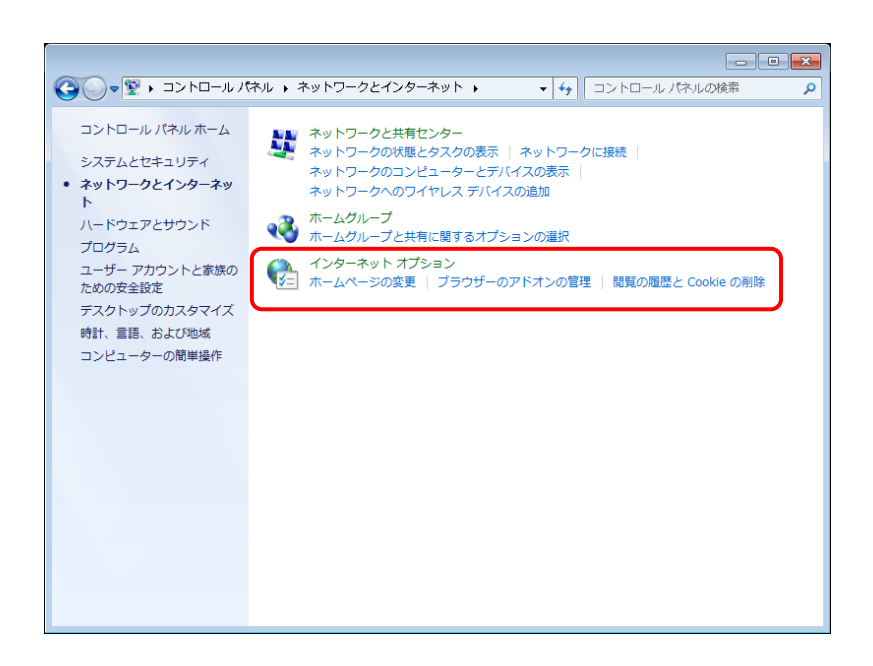

# ―接続設定編―

3-1-4 〔インターネットのプロパティ〕の〔全般〕タブが表示されます。〔アドレス〕にイン ターネットエクスプローラを開いた時に最初に表示したいページのアドレスを入力 し〔適用〕をクリックします。

例) 石見ケーブルビジョンのトップページ「http://www.iwamicatv.jp」

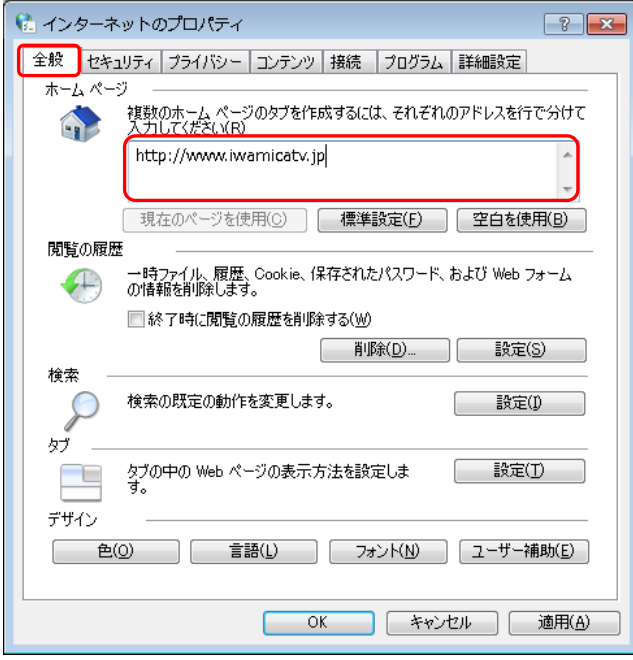

3-1-5 次に〔接続〕タブを選択し、〔ダイヤルしない〕を選択し〔適用〕をクリックします。 既に〔ダイヤルしない〕が選択されている(文字が薄くなっている)場合は、そのま まで構いません。設定しましたら、〔LAN の設定〕ボタンをクリックします。

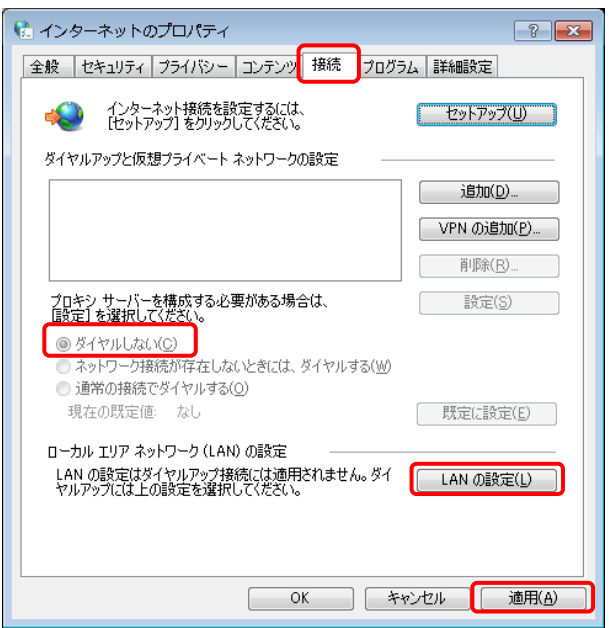

3-1-6 〔ローカル エリア ネットワーク (LAN) の設定〕の画面が表示されます。 全てチェックがないことを確認し〔OK〕ボタンをクリックします。

―接続設定編―

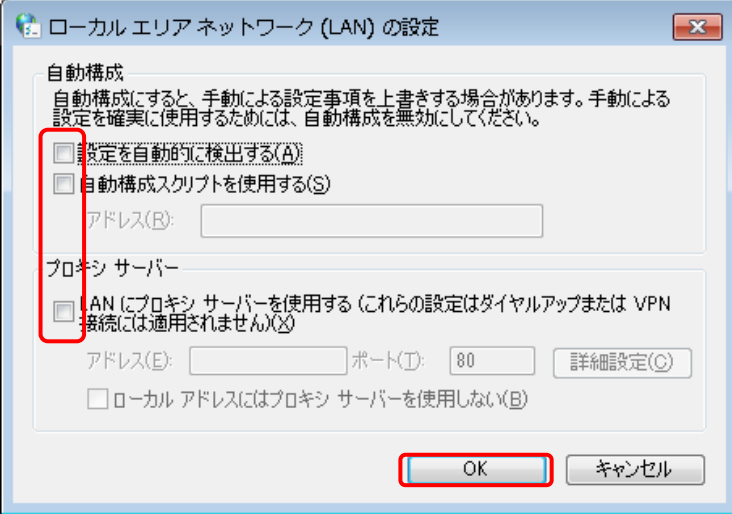

〔インターネットのプロパティ〕画面に戻りますので〔OK〕ボタンをクリックしま す。

3-1-7 [スタートボタン〕から〔インターネット〕を開き、3-1-4 で指定したページが開 くことを確認します。

以上でインターネット オプションの設定の設定は終了です。

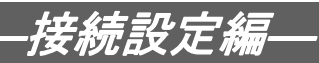

# 4. ルータを使用する場合の設定

#### 4-1 機器設置

4-1-1 モデム、ルータ、パソコンを LAN ケーブルにて接続します。

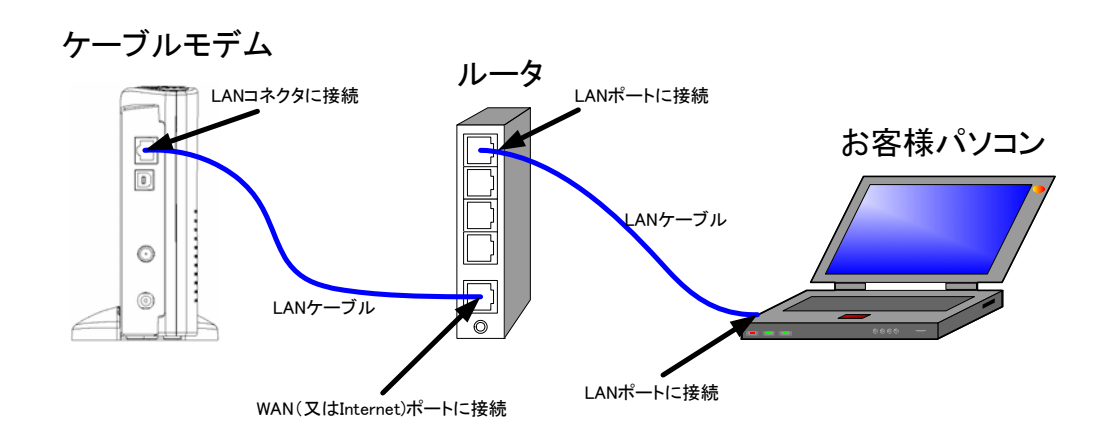

・ルータの導入等、モデムに接続する機器を変更した場合は、モデムの再起動を行ってく ださい。

#### 4-2 ルータの設定

ルータを使用する場合の一般的な設定について説明します。

4-2-1 インターネット接続設定

ルータの管理画面より WAN 側 IP アドレスの設定を「DHCP サーバーより自動取得」する設定 にします。

4-2-2 LAN 側設定

ルータの管理画面より「DHCP サーバー機能」を有効にし、ルータよりお客様パソコンへ IP アドレスを自動的に割り当てる設定にします。

4-2-3 無線接続設定

無線ルータのメーカ、パソコンの OS によって設定方法が異なります。 無線接続の設定をする場合は、無線ルータに付属のマニュアルをご参照ください。